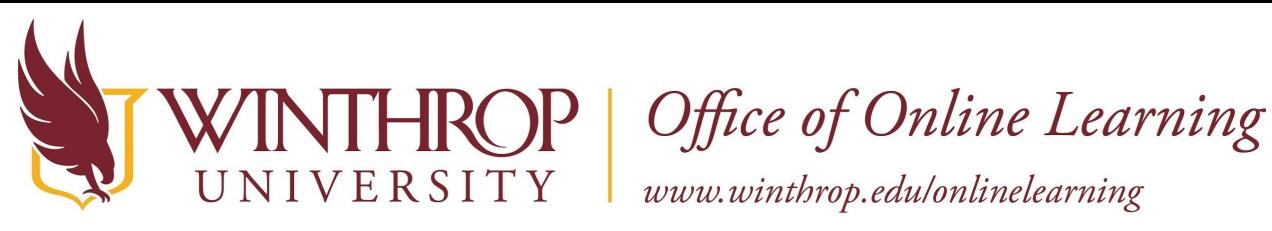

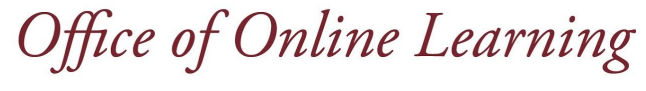

# **Access and Complete Embedded Measure Rubrics**

# **Overview**

This tutorial will explain how to access and complete embedded measure rubrics in the Blackboard Grade Center.

# **Step 1**

Log in to Blackboard at<https://bb-winthrop.blackboard.com/> using your Winthrop username and password.

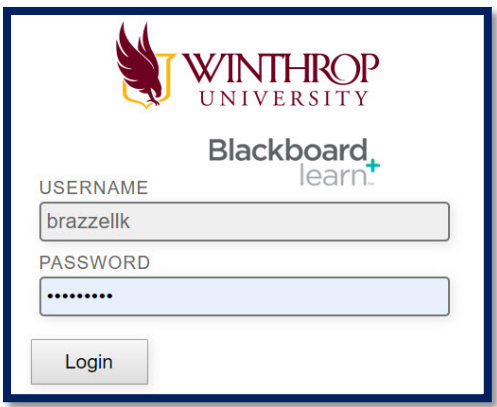

# **Step 2**

Open the course containing the embedded measures. From the bottom, left Control Panel menu, click Grade Center, then Full Grade Center.

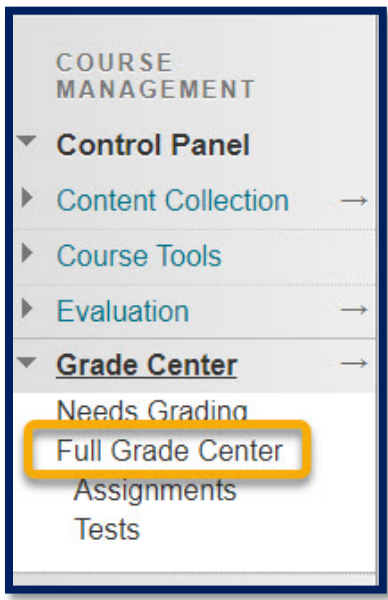

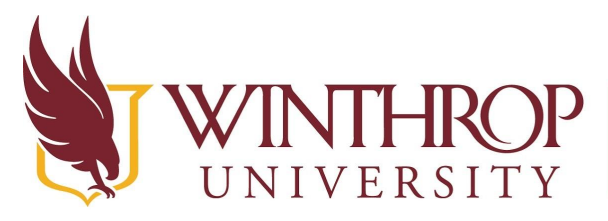

**NOP** | Office of Online Learning

www.winthrop.edulonlinelearning

#### **Step 3**

Locate the Grade Center column that begins with SCWK\_. Click inside the first student's cell in that column. Click the drop down arrow and select View Grade Details.

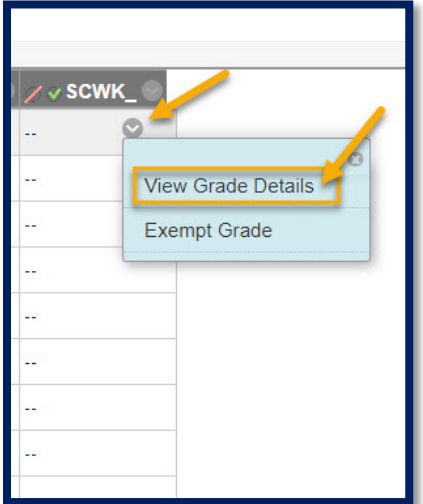

# **Step 4**

On the Grade Details screen, click the View Rubric button.

**Note: It is important to use the rubric to complete the assessment. Please do not manually input scores in the grade center column, as this will invalidate assessment reports.**

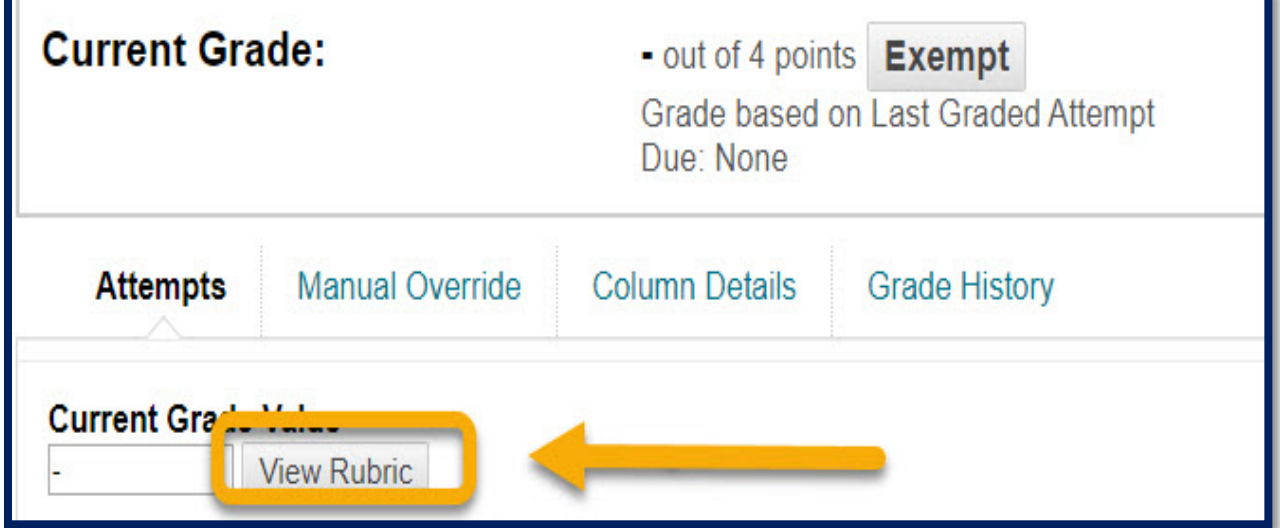

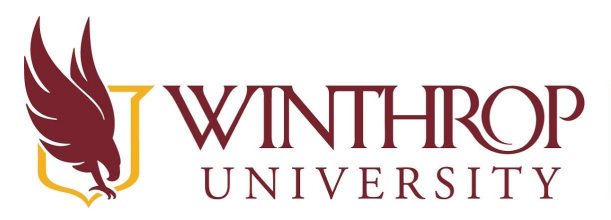

Office of Online Learning

www.winthrop.edulonlinelearning

#### **Step 5**

The rubric will display in a new window. Click on the appropriate score in the rubric, then click **SAVE** to submit the rubric.

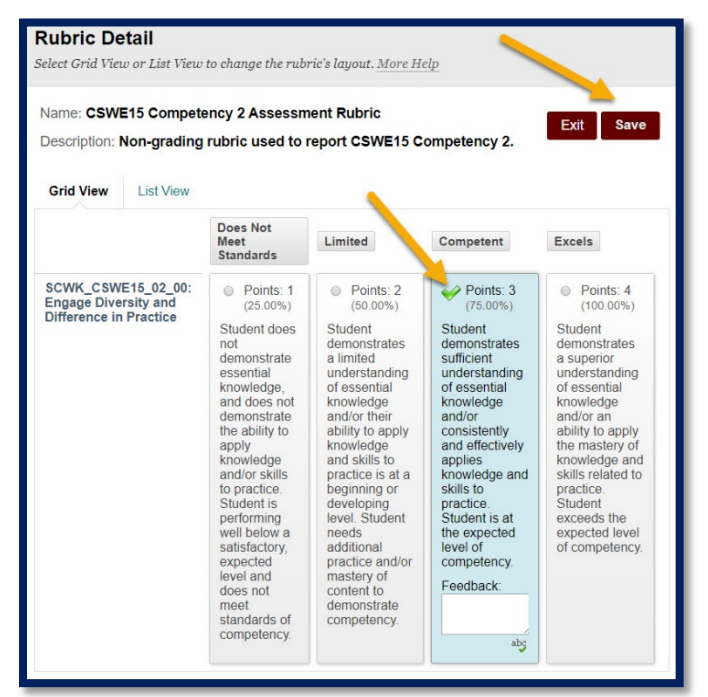

# **Step 6**

After saving the rubric, you will return to the Grade Details screen. Check that the score is now appearing in the Current Grade Value field. **If you wish to edit the score, click back on the View Rubric button and be sure to save the rubric after changing the score.** Click **SAVE** at the bottom, right to submit the score to the Grade Center.

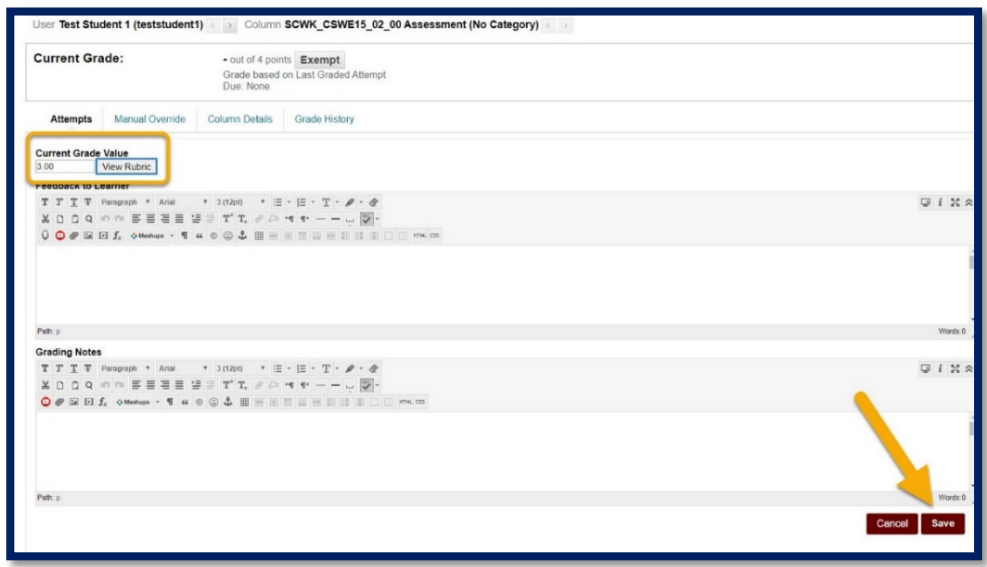

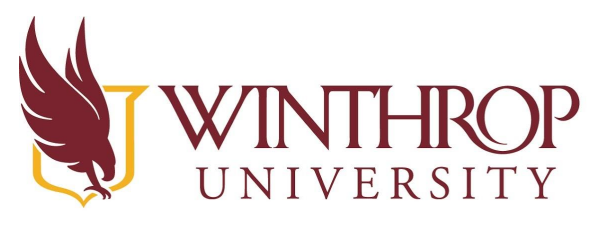

Office of Online Learning

www.winthrop.edulonlinelearning

# **Step 7**

A green *Edit was Successful* banner will display after saving.

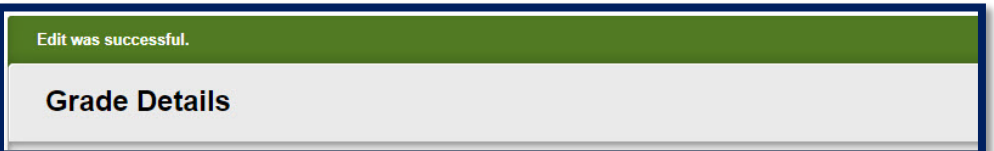

Click on the right navigation arrow in the *User* area to advance to the next student. Repeat steps 4 through 7 for each student in the course. The right navigation arrow will gray out when you have reached the last student.

**Note:** To edit a score that has already been submitted to the Grade Center, click on the Edit Grade button on the far right of the Grade Details screen, then click on the View Rubric button. Be sure click SAVE on the rubric after changing the score, then click SAVE to submit the score to the Grade Center.

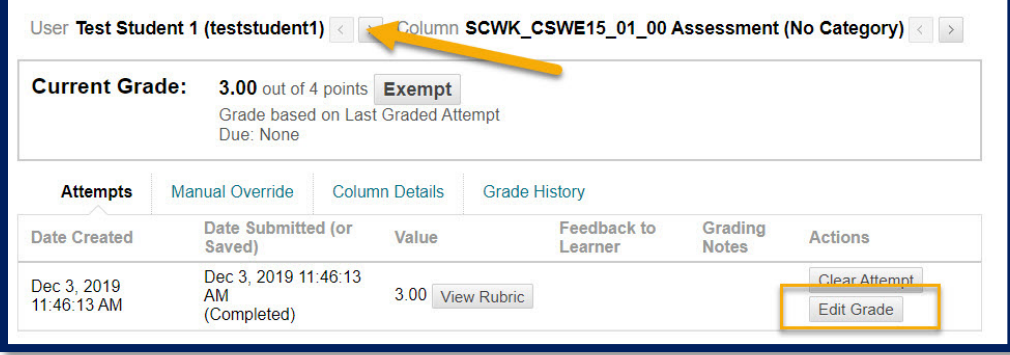

# **Step 8**

Click *Return to Grade Center* at the bottom, right after you have scored the last student. Upon returning to the Full Grade Center, the students' scores will appear within the SCWK column. Check to be sure that each student has a score in the column. If there are additional SCWK columns in the Grade Center, repeat steps 3 through 8 for each additional column.

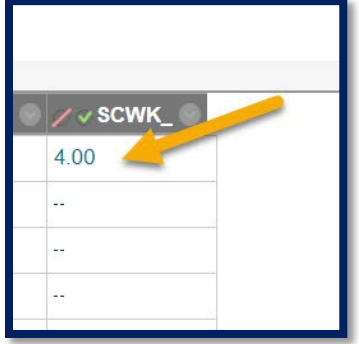